# **TUTORIAL for AUTHORS**

#### **Table of contents:**

- 3. Upload Revisions ...... 8

# 1. Submit Manuscript

a. Go to journal.unika.ac.id.

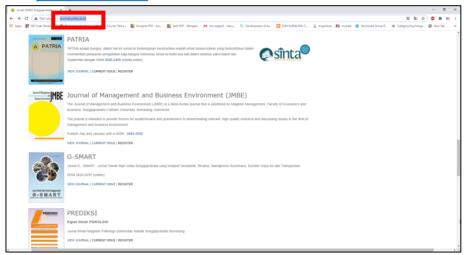

- b. If you're a New User
  - Click Register

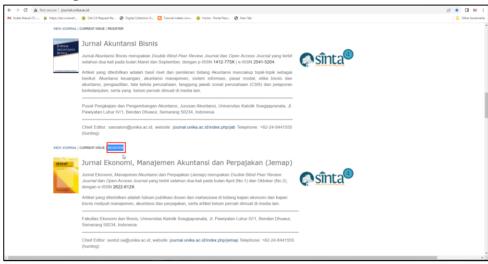

• Complete your account profile, making sure to fill in all required fields, as marked with an asterisk (\*) and *Affiliation* (institution).

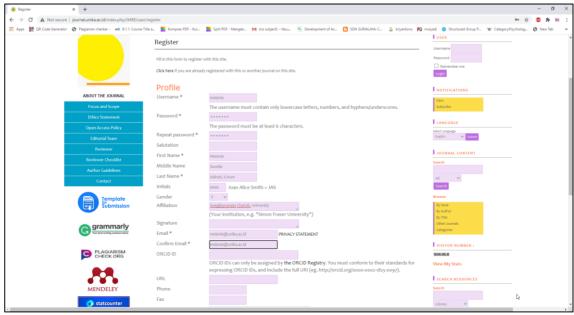

• Fill in the **Bio Statement** with URL from *Scopus Profile, Sinta Profile, Google Scholar Profile,* and etc.

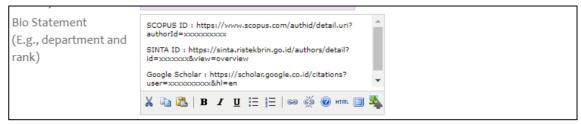

• Make sure you click the necessary details at the bottom according to your proficiency before clicking **Register**.

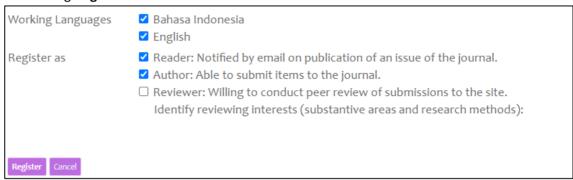

- c. If you already have a User Account.
  - Click View Journal.

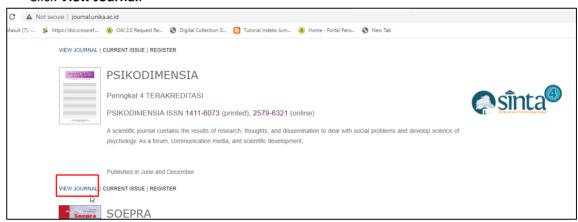

• And then Login with *Username* and *Password*.

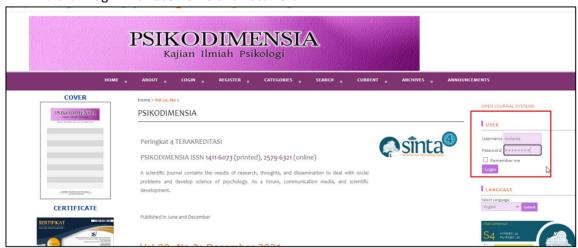

• Click **New Submission** to start your manuscript submission.

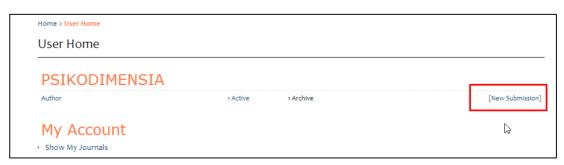

- There will be 5 steps that the author must complete to submit manuscript.
  - ✓ Step 1. Starting the submission
    - Journal Section : Select the appropriate section for this submission (type of manuscript)

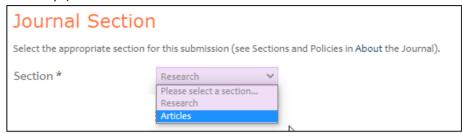

 Submission Checklist: Check the column which indicate that the submission is ready to be considered by this journal.

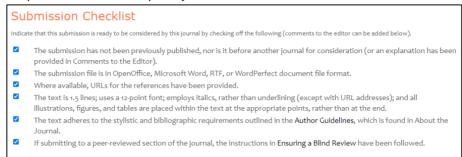

- **Comments for the Editor**: (Optional) Fill in if you want comments to the editor.

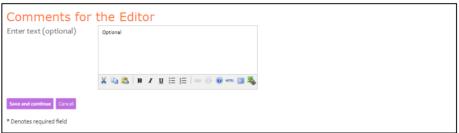

- And then click Save and continue.
- ✓ Step 2. Uploading the Submission
  - Submission File: Upload the manuscript in .doc or .docx format by click Choose File, then choose the manuscript file to be sent and click Upload. Make sure the manuscript is successfully uploaded (There will be a description of File Name, Original file name, File Size, and Date uploaded). Maximum File Size manuscript is 2MB.

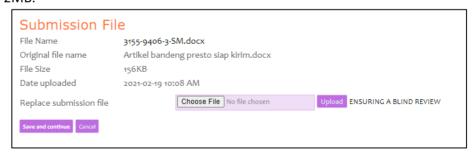

- And then click **Save and continue**.

✓ Step 3. Entering the Submission's Metadata

Fill in the completeness of the manuscript metadata for identification of indexation.

 Authors: Click Add Author if the author is more than 1 person, All contributing authors must be listed, without title.

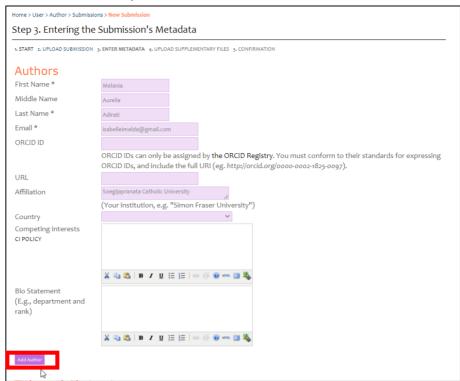

Title and Abstract: Fill in according to the manuscript.

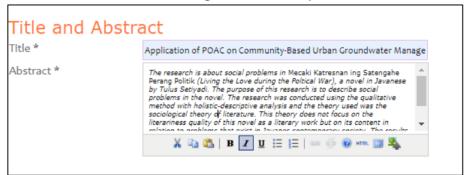

- Indexing: Fill in according to the manuscript.

| Indexing  Provide terms for indexing the submission; separate terms with a semi-colon (term1; term2; term3). |                                                         |
|----------------------------------------------------------------------------------------------------|---------------------------------------------------------|
| Keywords                                                                                                    | Javanese literature, social problems, politics, pov     |
| Language                                                                                                    | en English=en; French=fr; Spanish=es. Additional codes. |

References: Fill in according to the manuscript (reference)

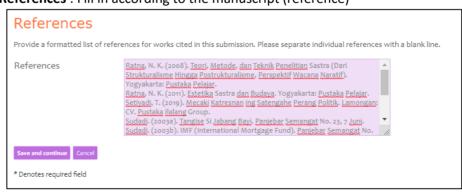

- And then click **Save and continue**.
- ✓ **Step 4.** Uploading Supplementary Files

Upload the suplementary files with .pdf format.

Supplementary File Metadata: Just fill in the title.

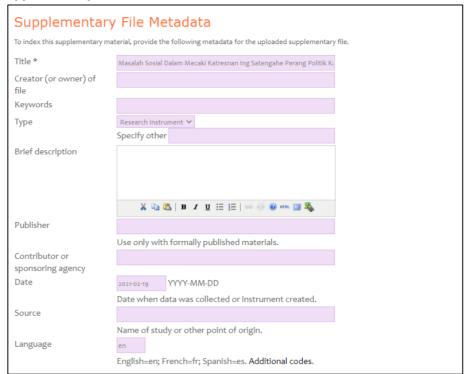

Suplementary File: upload the manuscript files with .pdf format. And then click
 Save and continue.

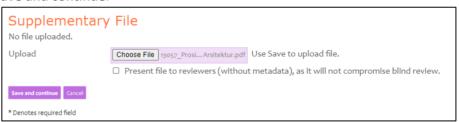

The manuscript successfully uploaded, and then click **Save and continue.** 

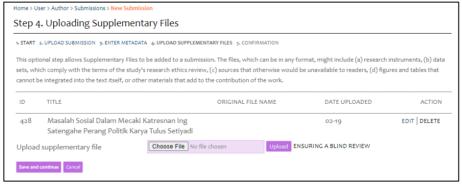

✓ **Step 5.** Confirming the Submission

To submit your manuscript to the Journal of Management and Business Environment (JMBE), click **Finish Submission**.

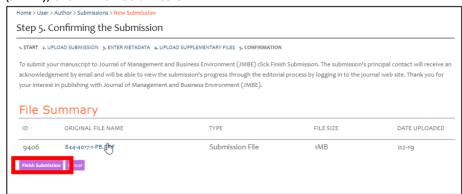

✓ If a notification appears as below, then the manuscript has been sent to the editor.

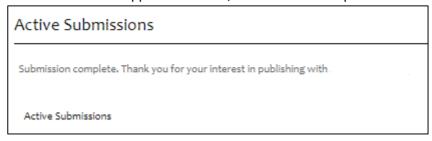

### 2. Check Manuscript Status

a. Click User Home

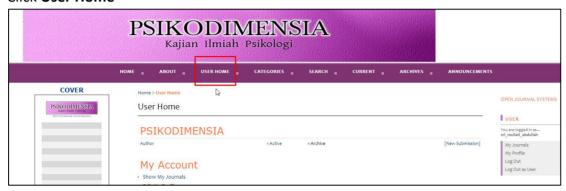

b. Click **x Active** (x= the amount according to the manuscript sent)

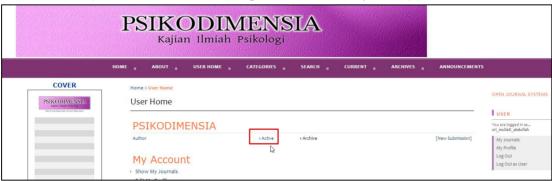

#### c. Manuscript Status

- Before published
  - Incomplete: Submission of the manuscript is not finished because there are steps that you have not completed. The manuscript is not sent to the editor by the system. You can cancel the submission.

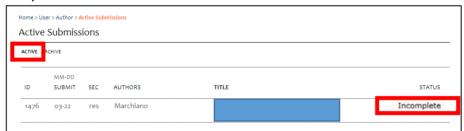

 Awaiting Assignment: Submission of the manuscript is finished. You can not cancel the submission by the system. Please wait for the editor's decision of the manuscript.

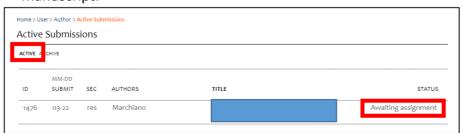

In Review: The submission has been accepted, and then the next process is the
manuscript reviewed by the reviewer. You will receive notification from the editor
as soon as there is a decision from reviewer.

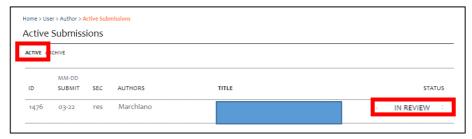

 In Editing: The review process has completed and the manuscript has been accepted for published. The next process are copyediting, layout editing dan proofreading.

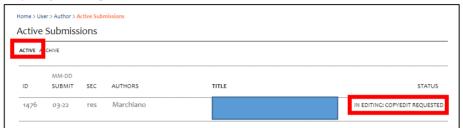

- After Published
  - a. Click User Home

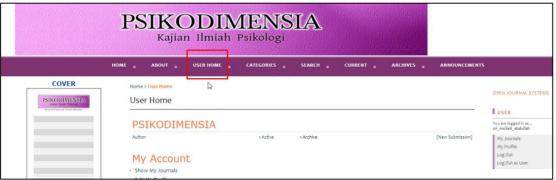

b. Click **x Archive** (x= the amount according to the published manuscript)

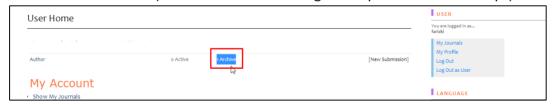

c. Published status by Volume and Number.

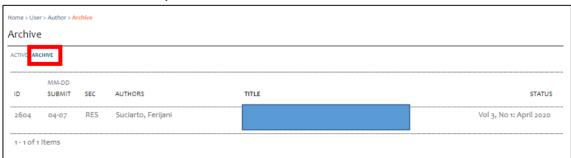

# 3. Upload Revisions

a. Click User Home

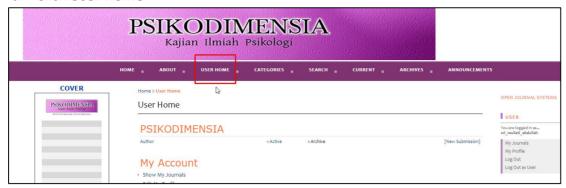

b. Click x Active (x= the amount according to the manuscript sent)

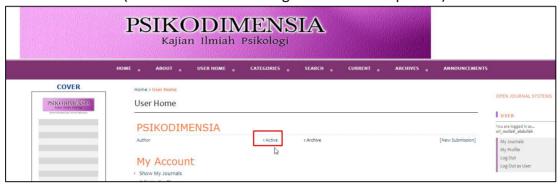

c. Click on the title

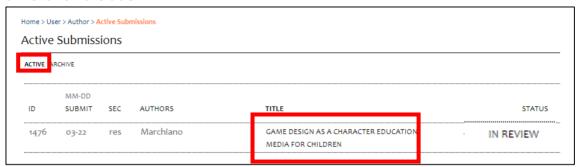

d. Click submenu **Review**. For upload file (*Upload Author Version*), you can click *choose file*, select files to send, and then click *Upload*.

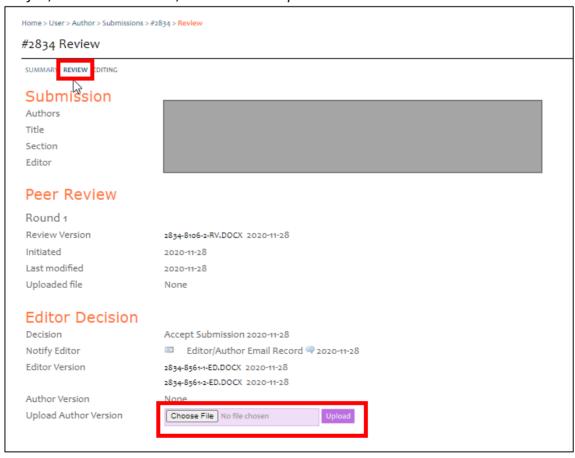

e. Don't forget to send an email to the editors that you have sent the revised results by clicking **the letter icon**.

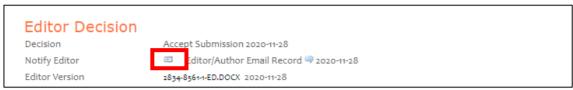

Type a message for the editor, and then click **Send.** 

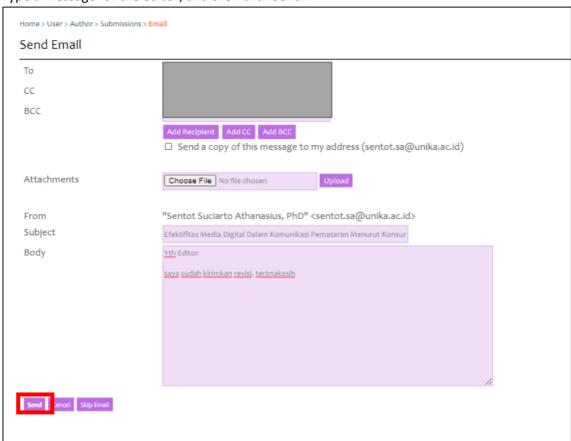